# **Business Mobile Banking eDeposit FOR APPLE DEVICES**

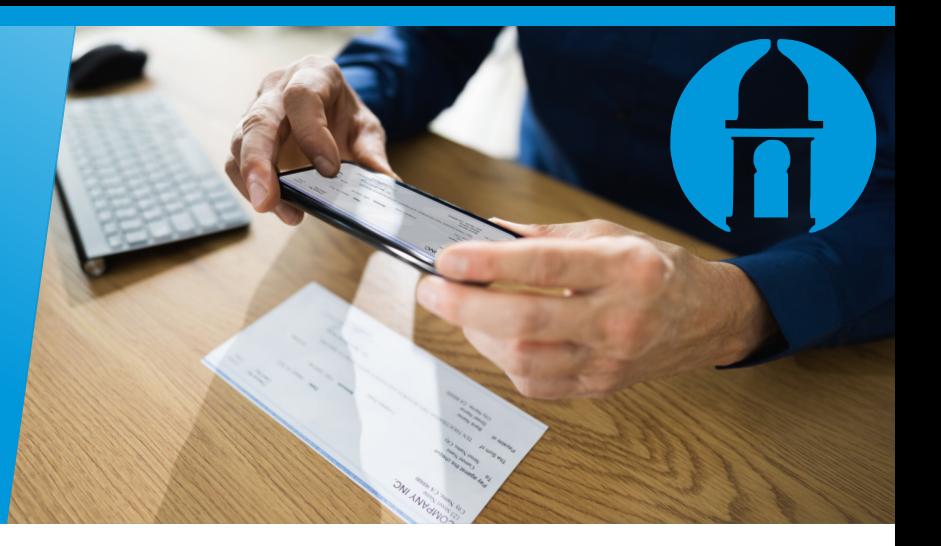

### $\overline{1}$  2

After launching and logging into the Business Mobile Banking App, select the  $+$  icon from the bottom navigation bar and then select Deposit

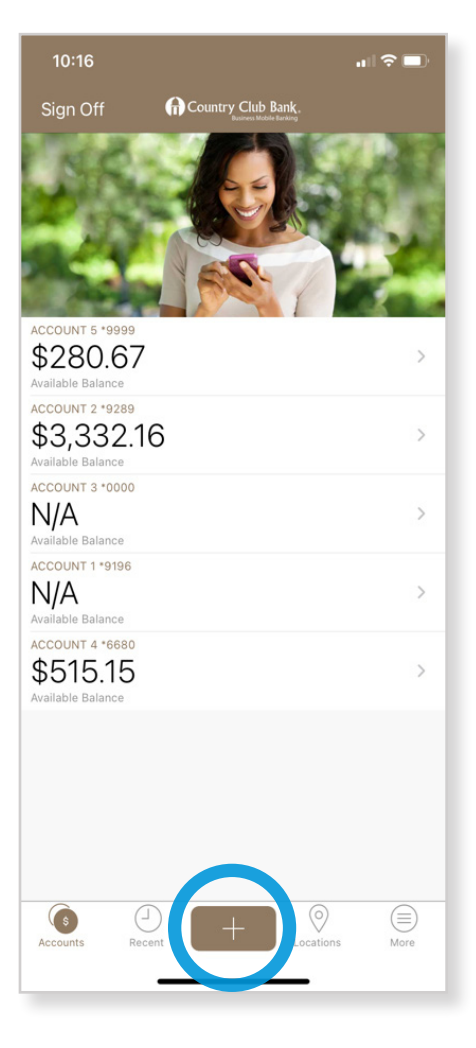

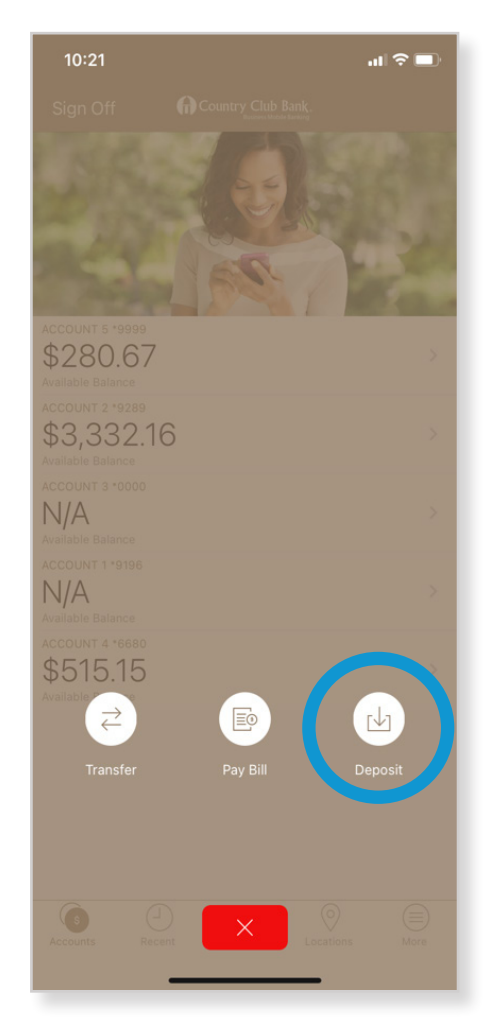

The next screen shows how a check is captured and how to position it within the crop marks. Click Continue.

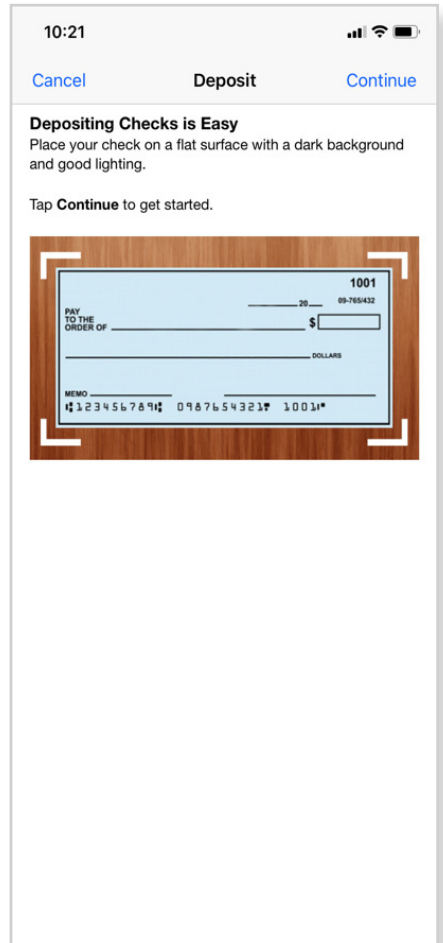

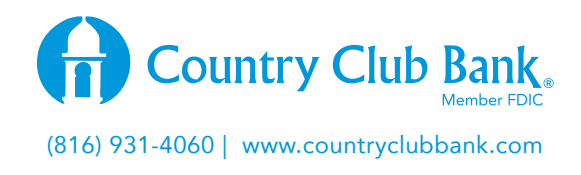

This screen provides endorsement instructions.

Be sure to include:

- 9 *Country Club Bank eDeposit Only*
- 9 *Date of the deposit*

### 3 4 5

Next, the app will ask for permission to use your camera to capture images of the check.

Click OK, then click the Front option to take a picture of the check.

### Position the check within the crop marks on your

phone's screen, then click the white circle button to take the picture.

If the picture looks clear, select the Green circle button to accept.

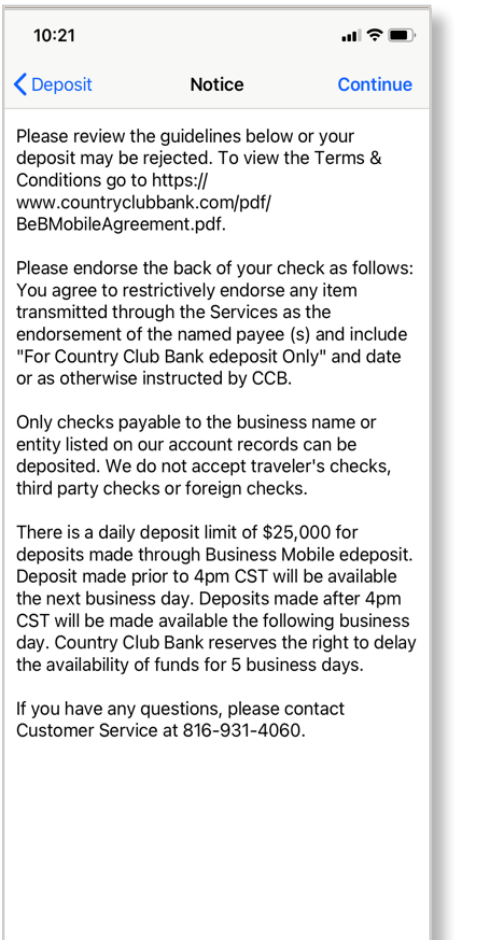

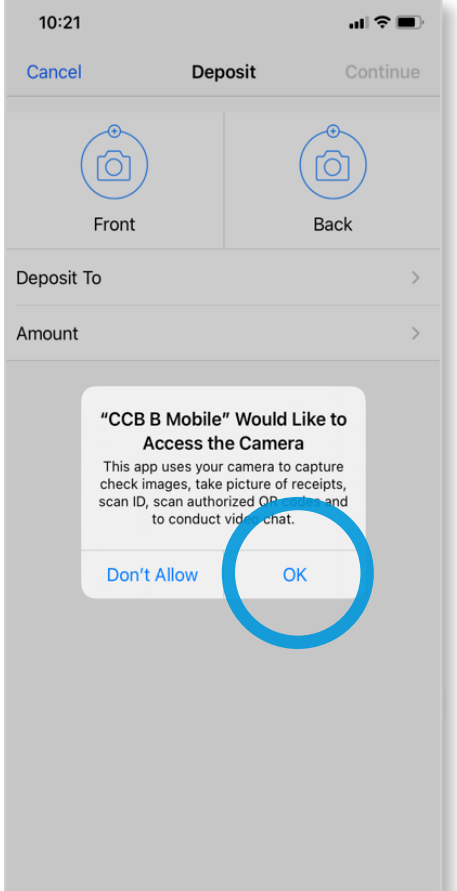

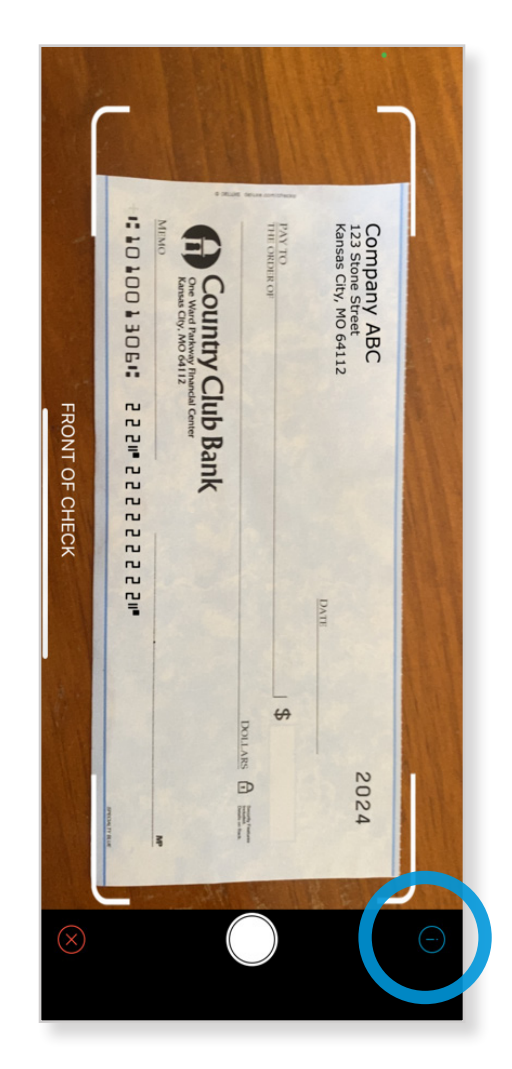

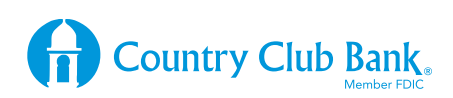

Next, flip the check over, select the **Back option** and follow the same process to take an image of the back of the check.

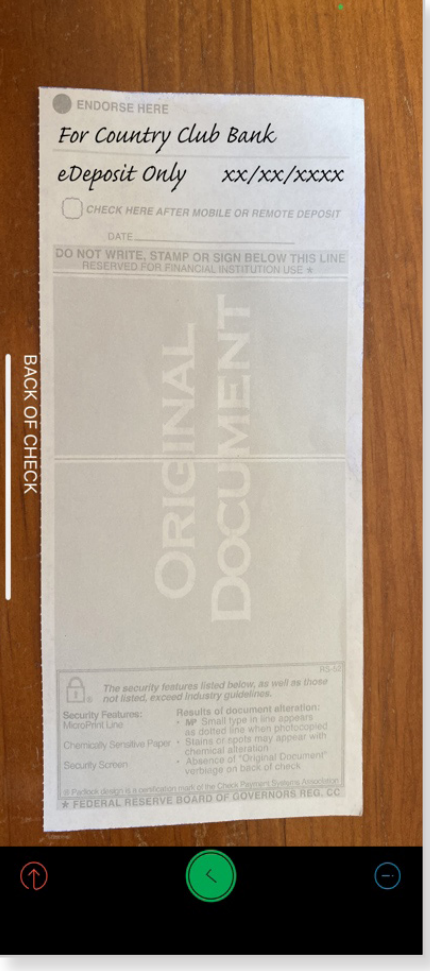

## 6 **7** 8

Once you have both sides of the check imaged, select Deposit To and choose the account to which you want to deposit.

Next, select the **Amount** and enter the amount of the check.

Then select **Email Receipt** to (if there's not already an address showing) and type in an email address.

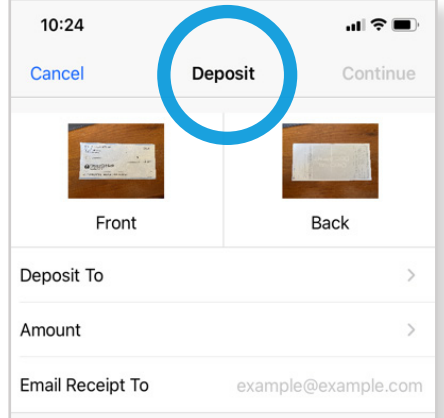

Finally, click Continue and then **Approve** to finalize the deposit.

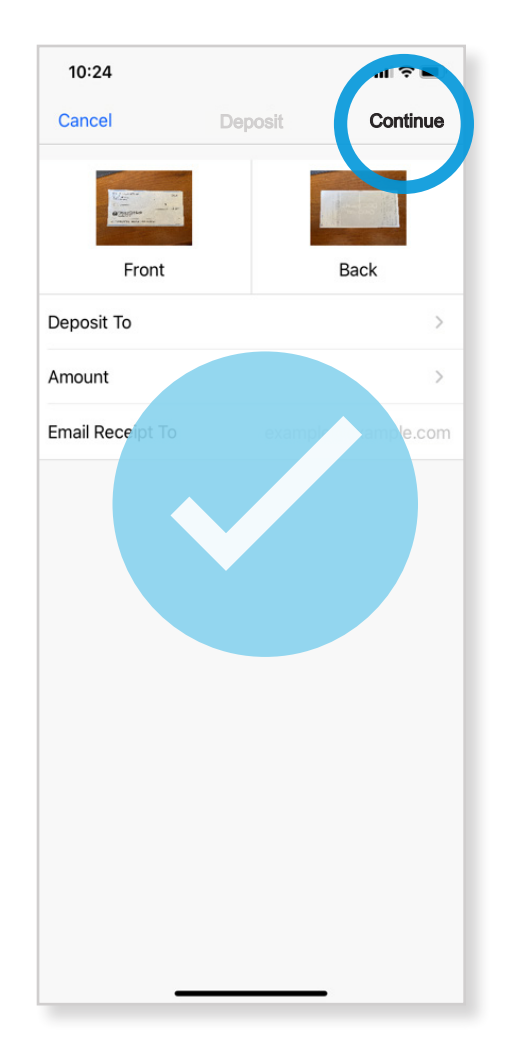

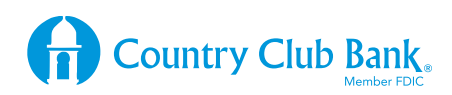